## **Raumbelegungseinsicht mit Stud.IP im IFZ**

Über Stud.IP haben Sie die Möglichkeit, lesenden Zugriff auf die Belegung von Seminar- und Praktikumsräumen im IFZ zu erhalten. Dort können Sie verfügbare Zeiten identifizieren und sich dann mit Ihrem Buchungswunsch an die jeweilige verantwortliche Person wenden. Die Kontaktdaten finden Sie in der Raumübersicht (siehe Kapitel 3).

## **1. Anmeldung in Stud.IP**

Über https://studip.uni-giessen.de/ erhalten Sie Zugang zur Lernplattform Stud.IP an der JLU Gießen. Um sich anzumelden, geben Sie bitte Ihre Benutzerkennung (g-Kennung) und Ihr Netzpasswort ein (siehe Abbildung 1). Falls Sie das Netzpasswort nicht kennen, melden Sie sich bitte bei studip@uni-giessen.de . Bitte akzeptieren Sie die Nutzervereinbarung / Datenschutzerklärung. Hiernach gelangen Sie zu Ihrer persönlichen Startseite in Stud.IP.

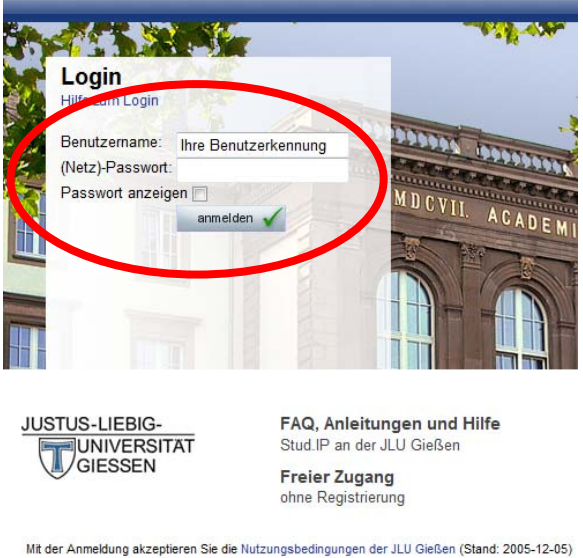

Abbildung 1: Login-Bildschirm von Stud.IP

## **2. Erstmaliger Eintrag in "Raumbelegung IFZ"**

Schicken Sie bitte eine E-Mail an studip@uni-giessen.de mit der Bitte, Lesezugriff auf die Raumbelegung IFZ zu erhalten. Bitte beachten Sie, dass wir Sie erst dann eintragen können, wenn Sie sich zuvor erstmalig in Stud.IP selbständig angemeldet haben.

Sobald Sie mit Leserechten eingetragen worden sind, erhalten Sie eine E-Mail und finden dann in Stud.IP unter "Meine Veranstaltungen" die Veranstaltung "Raumbelegung IFZ". Bitte klicken Sie auf den Namen der Veranstaltung und anschließend auf den Reiter "Seminarräume", wo Sie die Übersicht über die Räume, deren Belegungen Sie einsehen können, finden.

*Zu der Raumübersicht gelangen Sie zukünftig viel schneller, wenn Sie die o.g. Schritte einmalig absolviert haben und anschließend in Ihrem Internetbrowser ein Lesezeichen/Bookmark/Favorit für folgende Internetadresse anlegen:*  **https://studip.uni-giessen.de/studip/dispatch.php/course/scm?cid=17837880e5f9be4dd93c0037dbe921bd&again=yes**

## **3. In der Veranstaltung "Raumbelegung IFZ"**

In der Veranstaltung navigieren Sie über Karteikarten-Symbole. Der Reiter *Seminarräume* führt Sie zur Raumübersicht (siehe Abbildung 2). Den Reiter "Ressourcen" können Sie ignorieren.

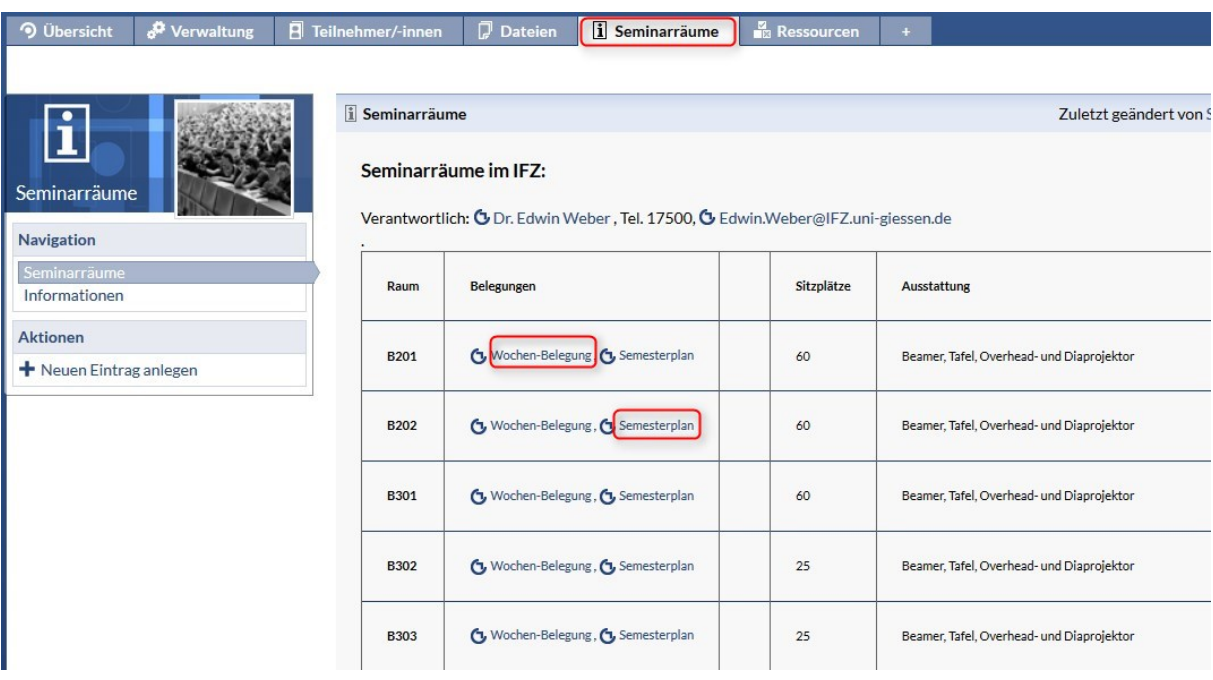

Abbildung 2: In der Stud.IP-Veranstaltung

In der Übersicht finden Sie eine Liste mit allen in Stud.IP buchbaren Räumen im IFZ. In der Tabelle finden Sie einen Link zum jeweiligen Wochenbelegungsplan der aktuellen Woche und einen Link zur Semesterübersicht für jeden Raum.

Über die **Wochen-Belegung** gelangen Sie immer in die aktuelle Woche. Wenn Sie in die nächste(n) Woche(n) wechseln möchten, können Sie dies über einen Klick auf den rechten äußeren Pfeil tun. Der äußere linke Pfeil führt Sie in die vergangen Wochen zurück. Ferner können Sie auch ein konkretes Datum unter "Zeitraum" angeben.

Alternativ gibt Ihnen der **Semesterplan** eine Übersicht über alle Belegungen in der Vorlesungszeit. Dabei werden Einzelbelegungen aggregiert dargestellt und unterhalb der visualisierten Buchungen in Textform nochmals gelistet. Auch hier navigieren Sie mit den Pfeilen, jedoch zwischen den Semestern. Ferner können Sie ein konkretes Semester anwählen oder zwischen der Vorlesungszeit und der vorlesungsfreien Zeit wechseln.

Unten auf der Übersichtsseite finden Sie des Weiteren einen Link zu **Gruppenbelegung**, die Ihnen für einen konkreten Tag die Belegungen aller Räume in der Übersicht darstellt.

Bitte beachten Sie, dass Sie für eine Buchung den Ansprechpartner, der oben in der Übersicht vermerkt sind, kontaktieren müssen.

Sollten Sie bzgl. Stud.IP Fragen haben, so zögern Sie bitte nicht, den Stud.IP-Support am HRZ zu kontaktieren (studip@uni-giessen.de; 0641 99 13115).